Projeto: Portal de Tramitação Nome do Cliente: SEBRAE NA Data: 01 de Julho de 2020

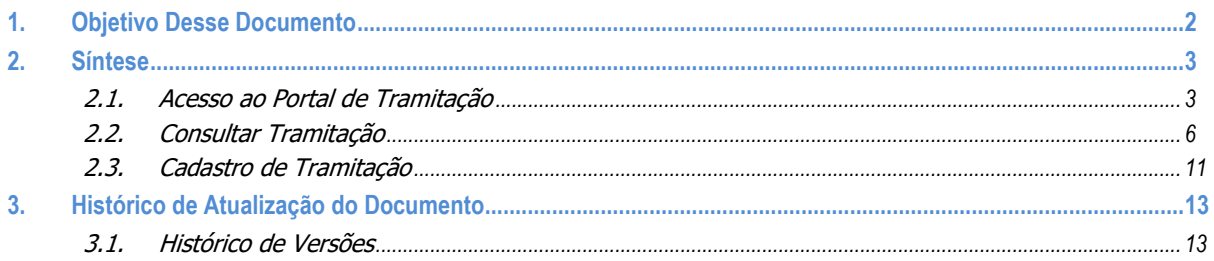

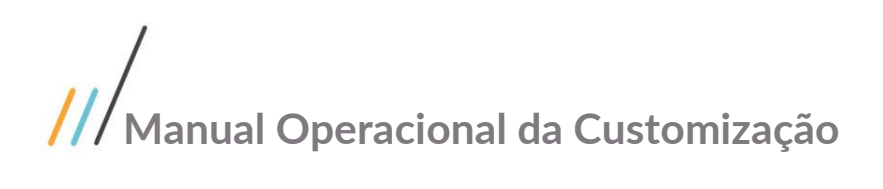

## <span id="page-1-0"></span>**1. Objetivo Desse Documento**

Prezados Senhores,

O documento a seguir tem por objetivo orientar o usuário sobre a utilização do sistema **Portal de Tramitação.**

## <span id="page-2-0"></span>**2. Síntese**

### <span id="page-2-1"></span>**2.1. Acesso ao Portal de Tramitação**

O Portal de Tramitação possui integração com o AMEI, diante disto, as validações são de responsabilidade do AMEI.

- 1. Somente colaborador do sistema SEBRAE pode acessar o portal;
- 2. Login;
- 3. Senha;
- 4. Envio de e-mail de esquecimento de senha;
- 5. Primeiro acesso;
- 6. Permissão para acessar o Portal de Tramitação.

Após o AMEI liberar o acesso do usuário o Portal de Tramitação realiza a seguinte verificação:

- 1. Situação do usuário, que é colaborador do sistema SEBRAE, no cadastro de funcionário.
	- 1.1.Não será permitido acesso ao Portal de Tramitação, caso a situação seja igual a uma das opções relacionadas abaixo:

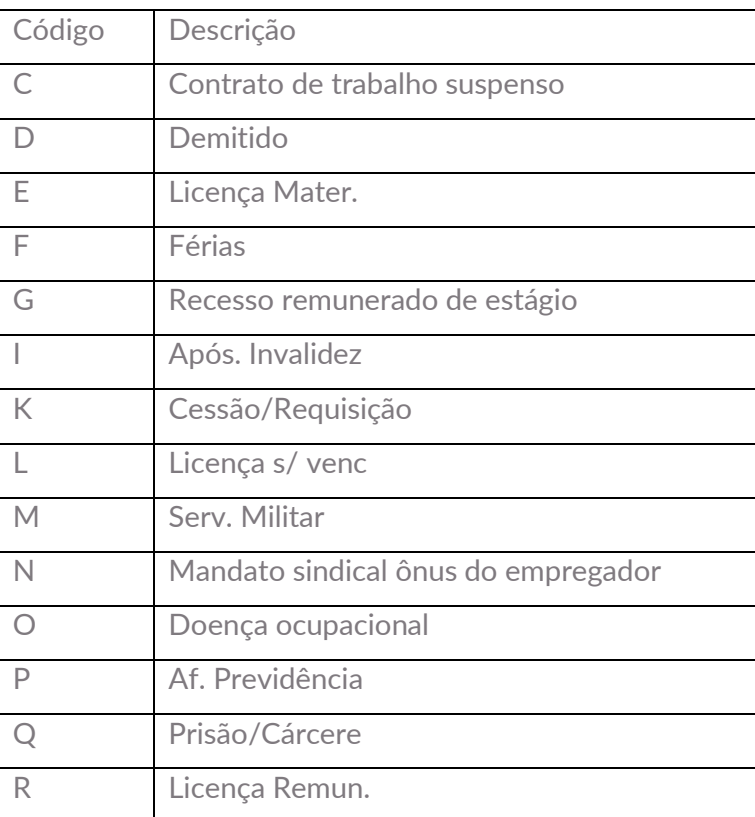

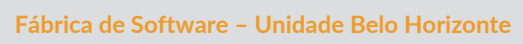

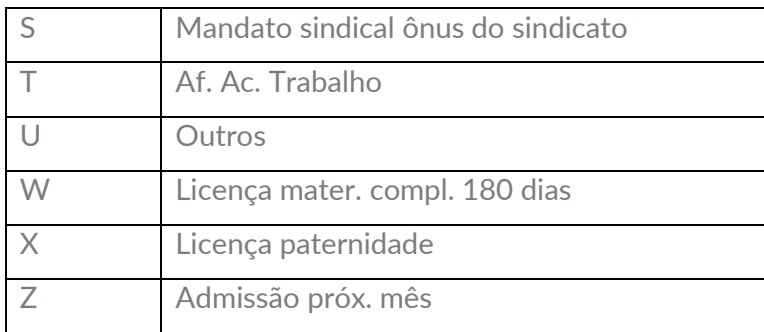

#### 1.2. Quem possui acesso:

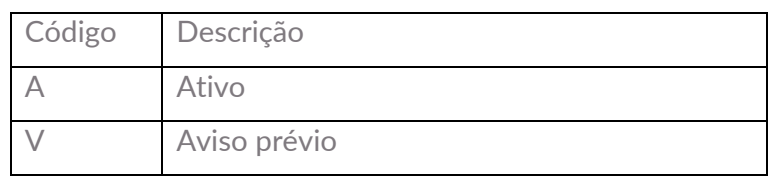

Importante:

O Portal de Tramitação não terá cadastro de usuários e não terá cadastro de perfil, pois todos os colaboradores do sistema SEBRAE possuem acesso a este portal.

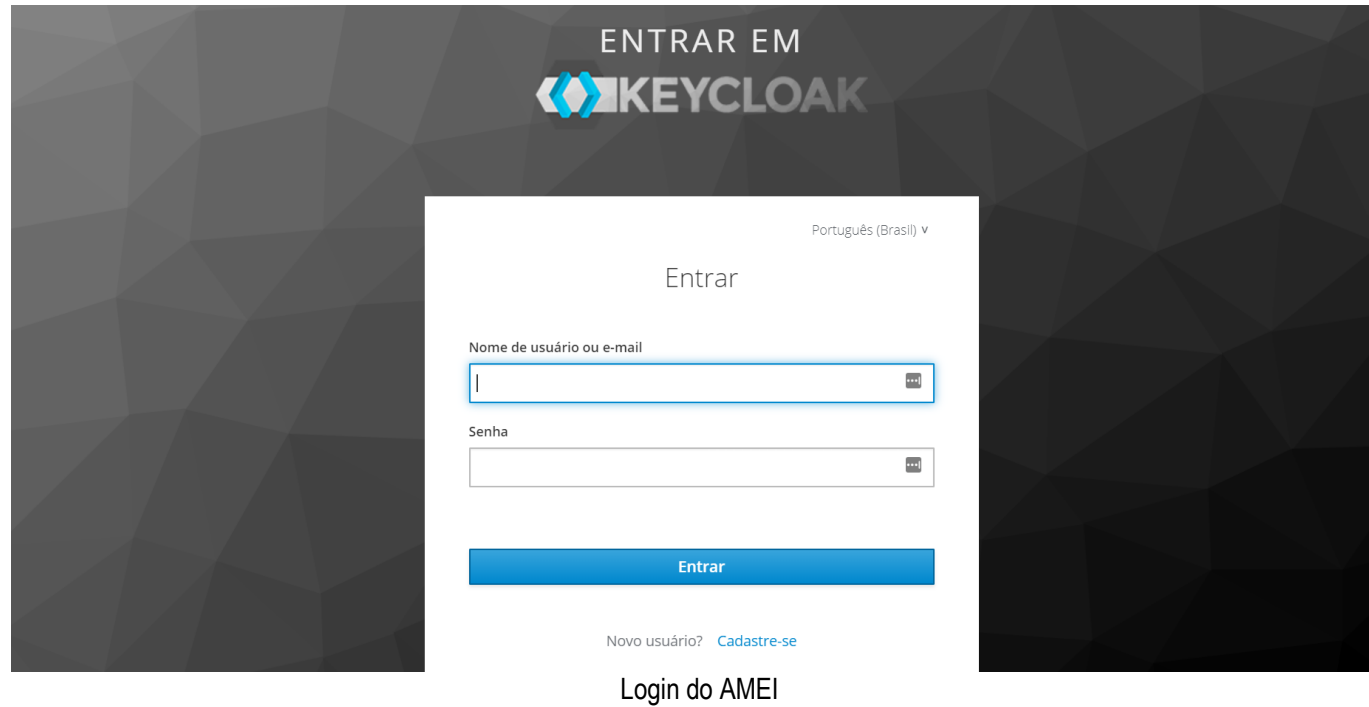

 $\frac{1}{\sqrt{S}}$  SE $\frac{1}{\sqrt{S}}$ AE

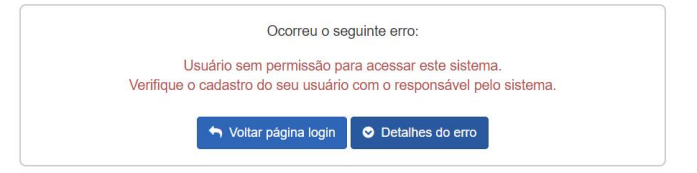

Usuário sem permissão de acesso.

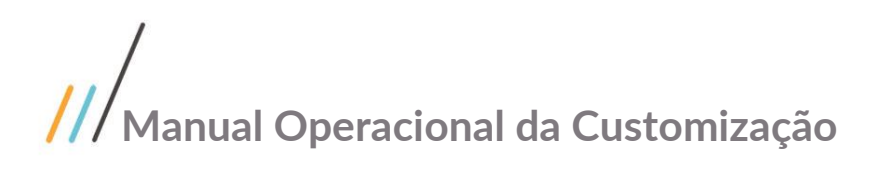

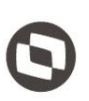

Este documento é propriedade da TOTVS. Todos os direitos reservados

### <span id="page-5-0"></span>**2.2. Consultar Tramitação**

Após o login efetuado com sucesso, é exibida a tela principal do portal. Nesta tela é exibida a parte de consulta de tramitação, que funciona da seguinte forma:

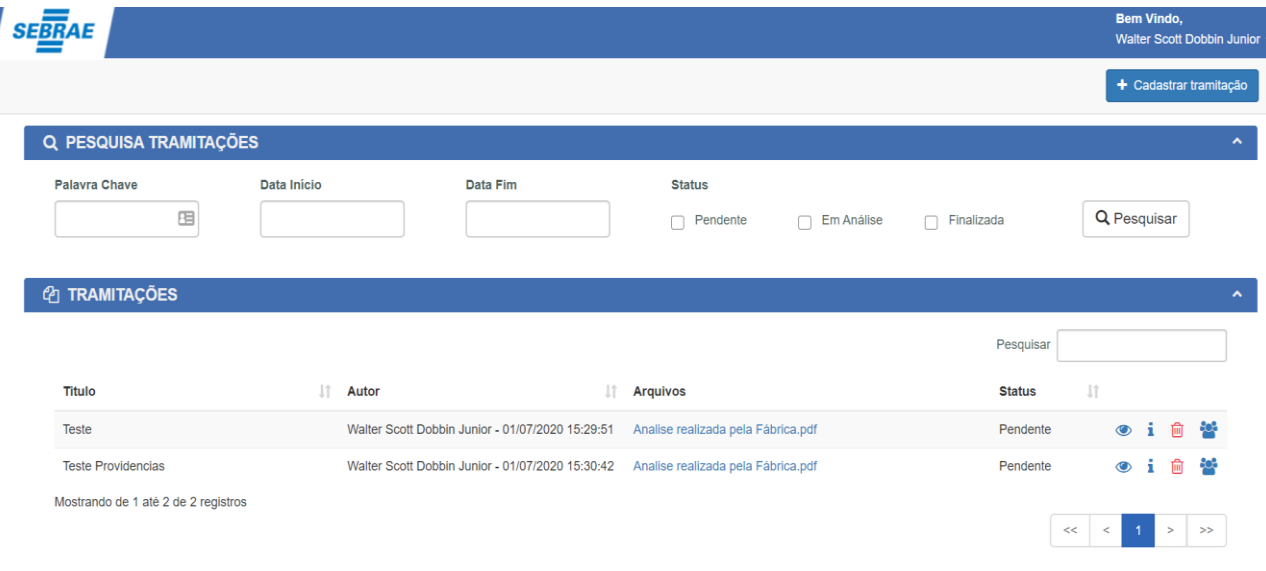

#### Listagem das Tramitações

1. Campos para pesquisa

A pesquisa será permitida pelos campos abaixo:

1.1.Palavra chave

Quando esse campo for informado o sistema irá buscar qualquer tramitação que contenha o texto informado. A busca será realizada no Título da Tramitação, Autor da Tramitação e Nome do Arquivo.

1.2. Status da tramitação

Serão exibidas as seguintes situações, podendo selecionar uma ou mais opções ao mesmo tempo:

- Pendente

Situação inicial da tramitação.

Finalizada

Significa que todos os usuários, indicados na tramitação, confirmaram a leitura do documento.

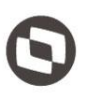

Em análise

Significa que os usuários, indicados na tramitação, iniciaram a confirmação de leitura do documento.

Quando esse campo for informado o sistema irá buscar a tramitação que possua a situação selecionada.

1.3.Período de envio da tramitação

Permite a digitação da data de início e data fim. Sendo que a data fim não pode ser menor que a data de início.

Quando esse campo for informado o sistema irá buscar qualquer tramitação que tenha sido criada entre o período informado.

2. Gride de consulta

Por default são exibidas as tramitações que estão em análise com o usuário logado (através do seu e-mail). Depois as tramitações, onde o usuário logado foi indicado, em análise e finalizadas.

Importante: se o usuário pesquisar, ele conseguirá visualizar todas as tramitações, incluindo aquelas em que ele não foi indicado.

- A gride exibe os campos abaixo.
- 2.1.Autor

Exibirá o nome do usuário que criou a tramitação, juntamente com a data e hora de criação.

2.2.Título

Exibirá o título da tramitação.

2.3.Arquivos

Como será permitido a inclusão de um ou mais arquivos, nesta coluna será exibida o nome do arquivo que será um link, ou seja, ao clicar sobre o nome do arquivo o mesmo será exibido/download para leitura.

#### 2.4. Status

Exibirá a situação da tramitação.

2.5.Visualizar

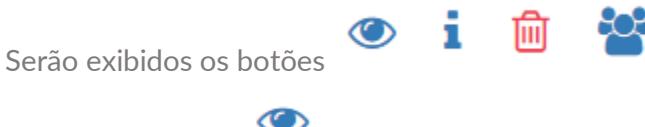

Ao clicar no botão  $\bullet$  o sistema exibirá a relação dos usuários incluídos na tramitação.

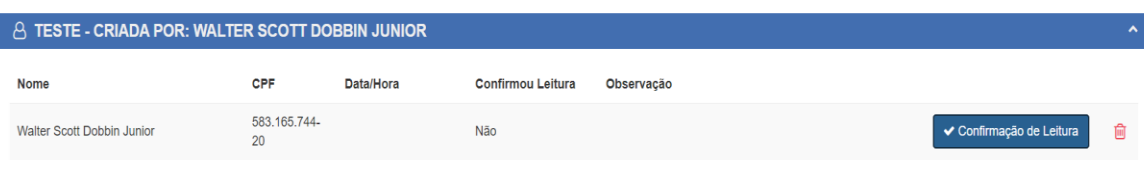

#### Visualizar a tramitação

As colunas exibidas são:

- Nome Exibe o nome do usuário.
- $-$  CPF

Exibe o CPF do usuário. Este campo será formatado: 999.999.999.-99.

Data/Hora

Exibe a data/hora que o usuário confirmou a leitura. Este campo será formatado: 99/99/9999 99:99.

- Confirmou leitura Exibirá as opções abaixo: Sim: para o usuário que confirmou a leitura. Não: para o usuário que não confirmou a leitura.
- Observação

Exibirá a observação que o usuário inseriu.

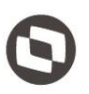

#### Confirmação de Leitura

Quando o usuário logado acessar uma tramitação onde o mesmo está associado como avaliador o sistema exibirá o botão "Confirmação de Leitura". O botão "Confirmação de Leitura" será exibido somente para as tramitações que não foram confirmadas leitura (aceite).

Quando o usuário clicar no botão o sistema exibirá a tela abaixo:

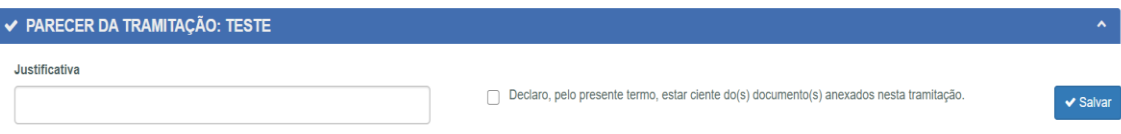

#### Confirmação de Leitura

O campo "Justificativa" é obrigatório, caso a Ação Requerida seja igual à "Para Providências" e permite a digitação de até 1000 caracteres.

O campo "Declaro, pelo presente termo, estar ciente do(s) documento(s) anexados nesta tramitação." é de preenchimento obrigatório.

Ao clicar em salvar o sistema irá alterar a situação do usuário na tramitação para "Confirmou leitura igual a SIM". Se existir mais usuários para darem o aceite, a situação da tramitação será igual a "Em análise", caso contrário a situação da tramitação será igual a "Finalizado".

#### 而 Excluir

Permite que o usuário exclua o avaliador das tramitações que foram criadas por ele.

Ao clicar no botão  $\overline{ }$  o sistema exibirá o histórico da tramitação.

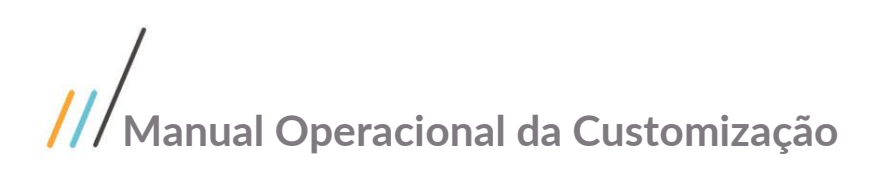

 $\pm$  1

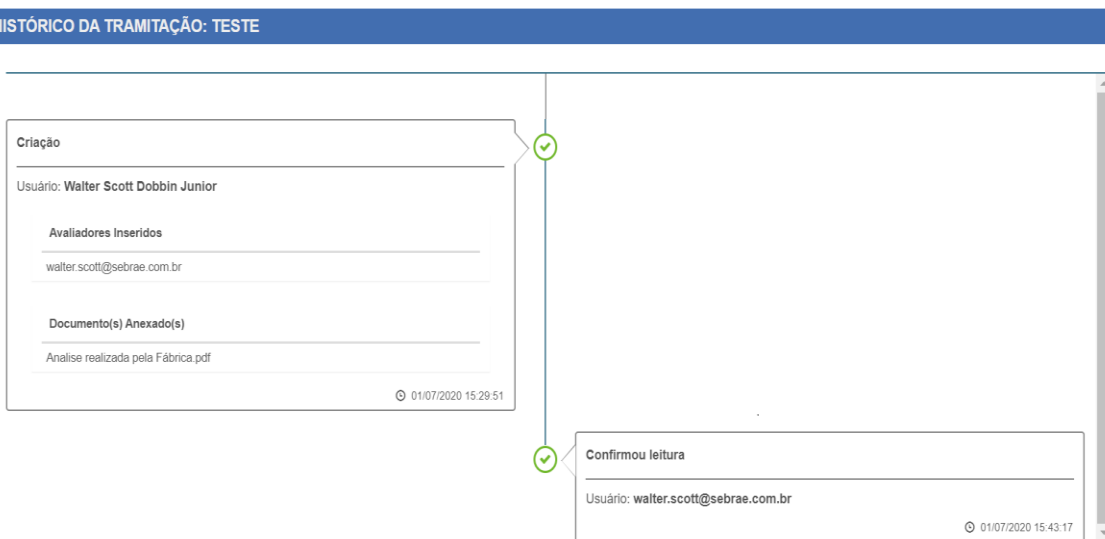

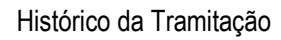

Caso a tramitação tenha sido criada pelo usuário que acessou o sistema, é exibido o botão

 $\overline{\mathbb{I}}$ . Somente o usuário que criou a tramitação poderá excluí-la, e essa exclusão será permitida para todas as tramitações independentemente da situação.

Ao clicar no botão **o sistema permite que o usuário inclua novos avaliadores para a** tramitação. Esta funcionalidade é permitida somente para as tramitações que foram criadas pelo usuário logado. Independentemente da situação.

Ao salvar os novos usuários o sistema irá inclui-los na tramitação, obedecendo a regra abaixo:

- Se a situação atual da tramitação é "Pendente", a mesma não será alterada.
- Se a situação atual da tramitação é "Em análise", a mesma não será alterada.
- Se a situação atual da tramitação é "Finalizada", a mesma será alterada para "Em análise".
- O e-mail abaixo será enviado somente para os novos usuários

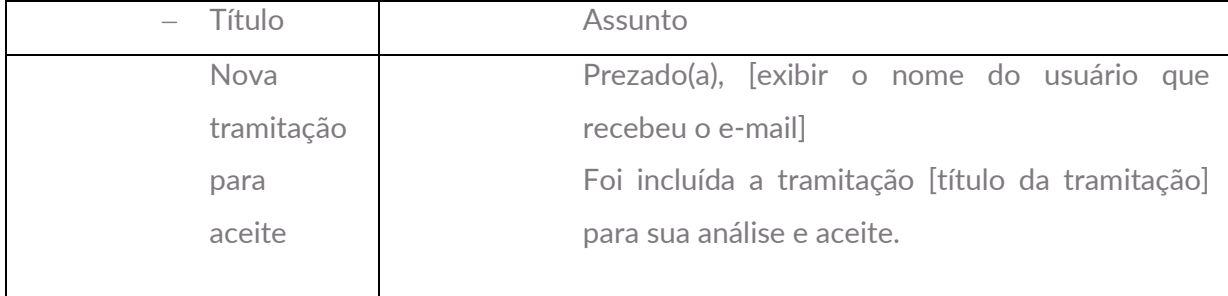

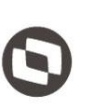

Este documento é propriedade da TOTVS. Todos os direitos reservados

 $\ddot{\circ}$ 

*Atenção! Este e-mail é enviado automaticamente pelo sistema. Favor não respondê-lo.*

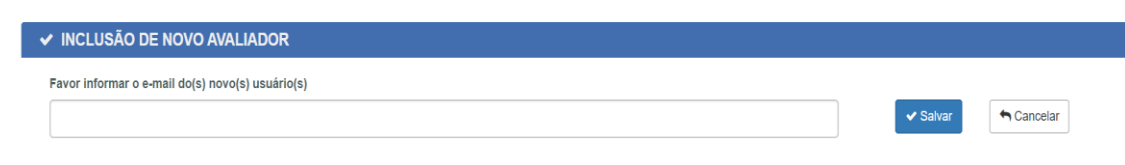

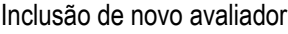

### <span id="page-10-0"></span>**2.3. Cadastro de Tramitação**

Após o login efetuado com sucesso é exibida a tela principal do portal. Nesta tela é exibido o novo botão "Cadastrar tramitação".

Ao clicar no botão "Cadastrar tramitação" o sistema exibe os campos abaixo:

- 1. Título da Tramitação: Campo de preenchimento obrigatório, sendo no máximo 250 caracteres.
- 2. Ação Requerida: Campo de preenchimento obrigatório. É exibido as opções: "Para conhecimento" e "Para providências". Caso seja escolhida a opção "Para providências" o usuário deverá informar uma justificativa no momento do aceite da tramitação.
- 3. Avaliadores: Campo de preenchimento obrigatório. Permite a digitação dos e-mails dos usuários que irão dar a 'aceite' (confirmação de leitura). Deve ser inserido pelo menos 1 usuário.
- 4. O usuário deve informar o e-mail de quem deverá avaliar a tramitação.
- 5. Remetente: Campo com no máximo 8000 caracteres.
- 6. Cargo do Remetente: Campo com no máximo 8000 caracteres.
- 7. Destinatário: Campo com no máximo 8000 caracteres.
- 8. Unidade do Destinatário: Campo com no máximo 8000 caracteres.

- 9. Observação: Campo com no máximo 1000 caracteres.
- 10. Arquivos da Tramitação: Campo de preenchimento obrigatório. O usuário deve selecionar o arquivo que deseja anexar na tramitação. É obrigatório o anexo de pelo menos 1 arquivo. São permitidos arquivos com a extensão: DOC, DOCX, PDF.

#### Botão "Salvar"

Ao clicar neste botão o sistema inclui as informações da tramitação. É gravado o nome do usuário e data/hora de inclusão da tramitação.

Após salvar, o sistema exibe uma mensagem de processo realizado com sucesso.

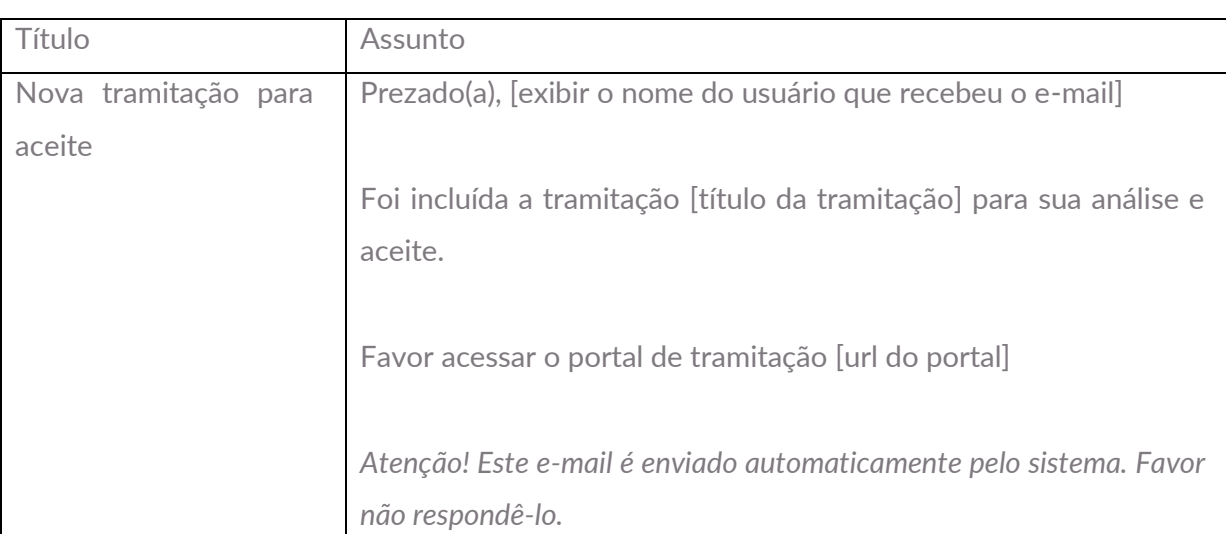

O e-mail abaixo é enviado para os usuários incluídos:

#### 3. Botão "Cancelar"

Ao clicar neste botão o sistema volta para a tela inicial e a tramitação não será concluída.

Este documento é propriedade da TOTVS. Todos os direitos reservados

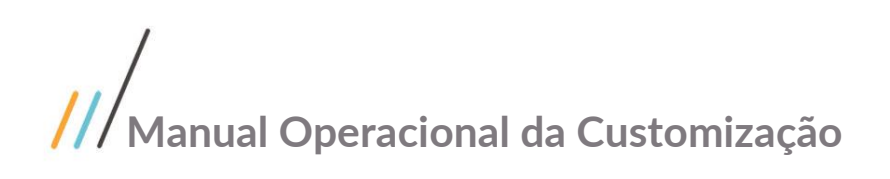

 $S$ **ERAE** 

**E CADASTRO DE TRAMITAÇÃO** 

Título da Tramitação

Avaliadores

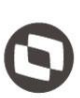

Este documento é propriedad

VS. Todos os direitos reservados. ©

# Walter Scott Dobbin Junior - $\bigtriangledown$  Salvar  $\bigtriangledown$  Gancelar  $\lambda$  $\checkmark$

斐

## Remetente Cargo do Remetente **Destinatário** Unidade do Destinatário Observação @ ARQUIVOS DA TRAMITAÇÃO Escolher arquivo Arquivo Analise realizada pela Fábrica.pdf

 $\boxplus$ 

Tela de cadastro de tramitação

Ação Requerida

# <span id="page-12-0"></span>**3. Histórico de Atualização do Documento**

### **3.1. Histórico de Versões**

<span id="page-12-1"></span>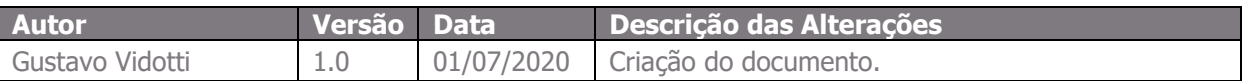